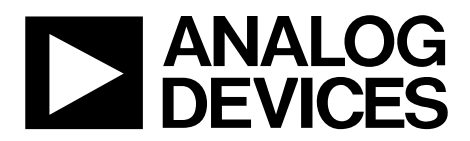

One Technology Way • P.O. Box 9106 • Norwood, MA 02062-9106, U.S.A. • Tel: 781.329.4700 • Fax: 781.461.3113 • www.analog.com

### **Evaluation Board User Guide for the [ADV7613FEBZ](http://www.analog.com/ADV7613?doc=EVAL-ADV7613FEBZ-UG-946.pdf)**

#### <span id="page-0-0"></span>**FEATURES**

**HDMI input connector HDMI output connector LVDS output connectors** 

#### <span id="page-0-1"></span>**EQUIPMENT NEEDED**

**HDMI video generator (input) USB cable (supplied for I2C communication) TV monitor or LCD (output)** 

#### <span id="page-0-2"></span>**SOFTWARE NEEDED**

**XRC 2p0RC2 (XRC\_Ver2p0\_RC2.zip), found on th[e ADV7613](http://www.analog.com/ADV7613?doc=EVAL-ADV7613FEBZ-UG-946.pdf) [Design Support Files p](https://ez.analog.com/docs/DOC-12773?doc=EVAL-ADV7613FEBZ-UG-946.pdf)age i[n EngineerZone](http://ez.analog.com/?doc=EVAL-ADV7613FEBZ-UG-946.pdf) SDPDrivers.exe found on the ADV7613 [Design Support Files](https://ez.analog.com/docs/DOC-12773?doc=EVAL-ADV7613FEBZ-UG-946.pdf) page i[n EngineerZone](http://ez.analog.com/?doc=EVAL-ADV7613FEBZ-UG-946.pdf)** 

#### <span id="page-0-3"></span>**GENERAL DESCRIPTION**

The EVAL-ADV7613FEBZ evaluation board user guide is intended to provide application support for the EVAL-ADV7613FEBZ. This application note provides details on the setup and configuration of the evaluation board.

The [ADV7613](http://www.analog.com/ADV7613?doc=EVAL-ADV7613FEBZ-UG-946.pdf) is a High-Definition Multimedia Interface (HDMI®) input to a low voltage differential signaling (LVDS) output device, developed to convert HDMI input signals to LVDS output signals, to drive a connected liquid crystal display (LCD) capable of handling LVDS type signals.

The EVAL-ADV7613FEBZ allows the user to evaluate the [ADV7613](http://www.analog.com/ADV7613?doc=EVAL-ADV7613FEBZ-UG-946.pdf) by either driving an attached LCD output or directly driving a connected TV monitor. The TV monitor and the LCD display can be driven simultaneously.

There is a field-programmable gate array (FPGA) device and a Blackfin® device on the evaluation board that allows output to a TV monitor. The Blackfin device provides the I<sup>2</sup>C communication on the EVAL-ADV7613FEBZ evaluation board.

The FPGA and the Blackfin devices come programmed on the evaluation board.

For full details, see the [ADV7613](http://www.analog.com/ADV7613?doc=EVAL-ADV7613FEBZ-UG-946.pdf) data sheet, which must be used in conjunction with this user guide when using the evaluation board.

<span id="page-0-4"></span>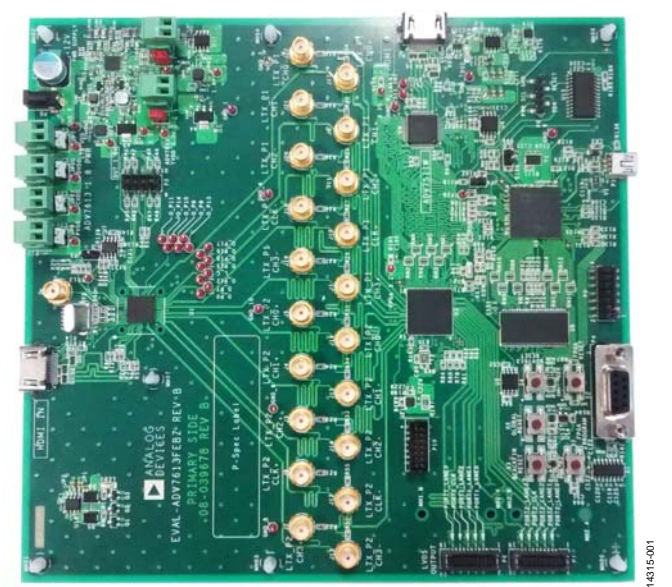

#### **EVALUATION BOARD PHOTOGRAPH**

Figure 1.

# UG-946 [EVAL-ADV7613FEBZ](http://www.analog.com/EVAL-ADV7613?doc=EVAL-ADV7613FEBZ-UG-946.pdf) User Guide

# TABLE OF CONTENTS

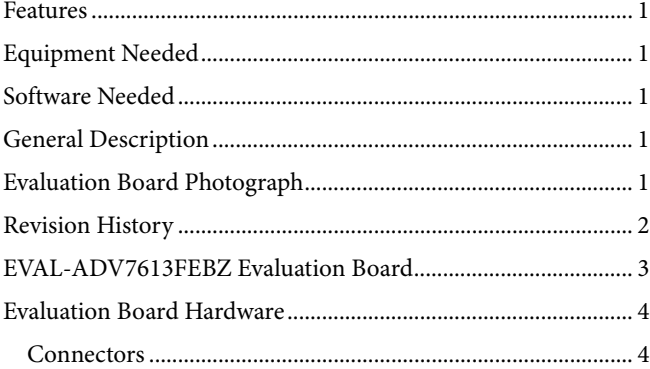

#### <span id="page-1-0"></span>**REVISION HISTORY**

**9/2018—Revision 0: Initial Version** 

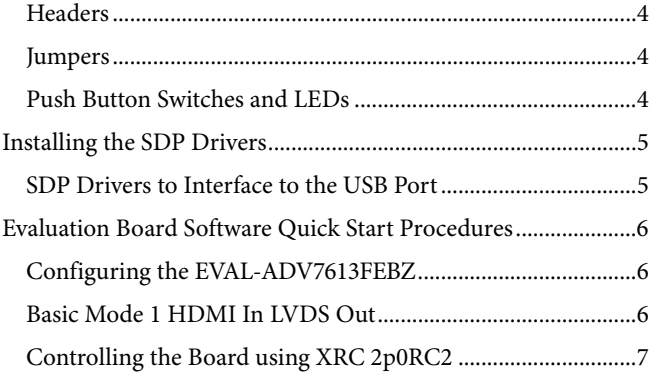

# <span id="page-2-0"></span>EVAL-ADV7613FEBZ EVALUATION BOARD

<span id="page-2-1"></span>[Figure 2](#page-2-1) shows the main sections of the EVAL-ADV7613FEBZ evaluation board.

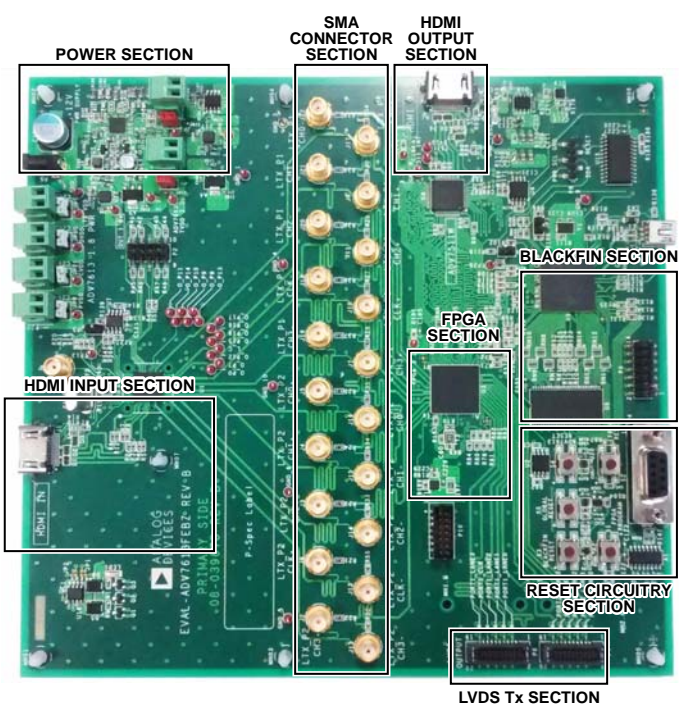

Figure 2. Main Sections of the EVAL-ADV7613FEBZ

14315-002

14315-002

# <span id="page-3-0"></span>EVALUATION BOARD HARDWARE

This section outlines the connectors, headers, jumpers, push button switches, and light emitting diodes (LEDs) that are available or present on the EVAL-ADV7613FEBZ evaluation board. The jumper positions are set for the correct functioning of the evaluation board.

### <span id="page-3-1"></span>**CONNECTORS**

[Table 1](#page-3-5) details the connectors for the HDMI input and the HDMI output on the evaluation board. The USB connector is used as a means for I<sup>2</sup>C communications on theEVAL-ADV7613FEBZ. The power connector serves as the point of power supply to the EVAL-ADV7613FEBZ. The SMA connectors (20) provide access to connect SMA cables to a high speed scope serializer to measure the LVDS data and LVDS clock, if desired. The J6 connector is an SMA connector that allows the user to input an external clock when not using the Y2 crystal on the evaluation board. To use an external clock, the user must modify the existing evaluation board hardware schematic. Consult the printed circuit board (PCB) schematic before proceeding. To retrieve the PCB schematic, go to th[e ADV7613 Design Support Files](https://ez.analog.com/docs/DOC-12773?doc=EVAL-ADV7613FEBZ-UG-946.pdf) page in [EngineerZone.](http://ez.analog.com/?doc=EVAL-ADV7613FEBZ-UG-946.pdf)

#### <span id="page-3-5"></span>**Table 1. Connectors for HDMI Input and Output**

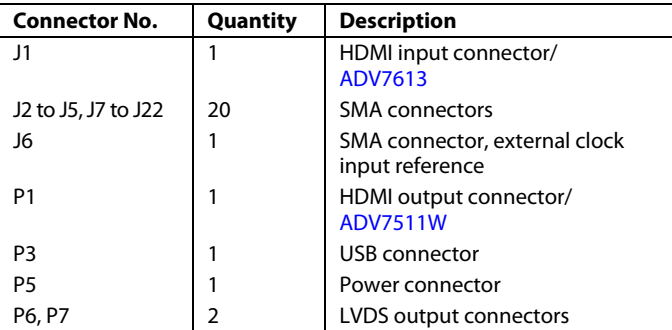

#### <span id="page-3-2"></span>**HEADERS**

[Table 2](#page-3-6) outlines I 2 C access on the EVAL-ADV7613FEBZ if not using the conventional USB. The JTAG header programs the FPGA via its memory. There is no need for the user to program the FPGA device on the evaluation board because it comes preprogrammed.

#### <span id="page-3-6"></span>**Table 2. Headers of the EVAL-ADV7613FEBZ**

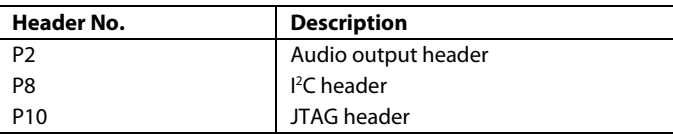

#### <span id="page-3-3"></span>**JUMPERS**

[Table 3](#page-3-7) outlines the jumpers for the various supply voltages needed for th[e ADV7613](http://www.analog.com/ADV7613?doc=EVAL-ADV7613FEBZ-UG-946.pdf) device under test (DUT) to be functional. The jumpers are preset on the EVAL-ADV7613FEBZ evaluation board and must not be moved or changed

#### <span id="page-3-7"></span>**Table 3. Jumpers for the Various Supply Voltages**

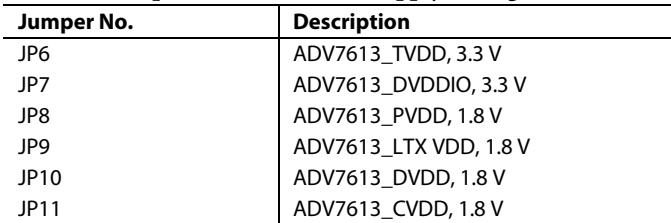

#### <span id="page-3-4"></span>**PUSH BUTTON SWITCHES AND LEDS**

[Table 4](#page-3-8) lists the push buttons on the EVAL-ADV7613FEBZ evaluation board that function as described by the following:

- Pushing the S1 switch reprograms the device.
- The S2 switch resets the FPGA and the data programmed in the FGPA is lost.
- Switch S4 resets the DUT.
- Switch S5 resets the entire evaluation board.

[Table 5](#page-3-9) outlines the LEDs on the EVAL-ADV7613FEBZ. When a power supply is attached to the P5 power connector, the DS3 LED lights up indicating that the 12 V power supply is good. Shortly after the DS3 LED lights up, the DS1 LED lights up indicating that the FPGA is programmed. The FPGA pulls the configuration data or builds the file data from a flash memory device.

The FPGA configuration data allows routing of the video received on the HDMI input connector (J1) for output on both the HDMI output connector (P1) and the LVDS output connector.

When the HDMI input cable is connected on Connector J1, LED1 lights up. When the HDMI output cable is connected to the P1 connector, the DS2 LED lights up.

#### <span id="page-3-8"></span>**Table 4. Push Button Switches**

<span id="page-3-9"></span>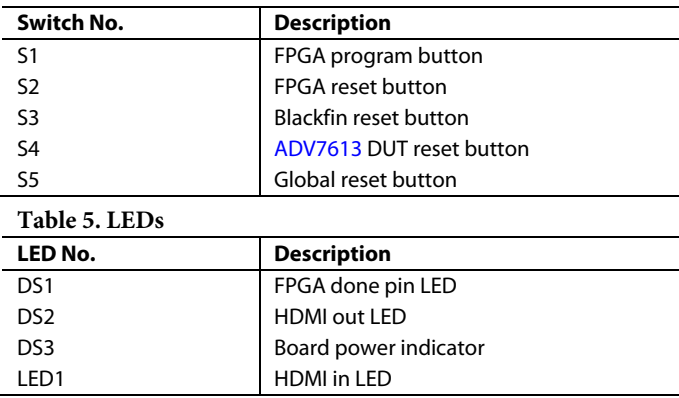

## <span id="page-4-0"></span>INSTALLING THE SDP DRIVERS **SDP DRIVERS TO INTERFACE TO THE USB PORT**

<span id="page-4-1"></span>The SDP driver must be installed on the PC to allow the XRC 2p0RC2 software to function properly when evaluating the [ADV7613.](http://www.analog.com/ADV7613?doc=EVAL-ADV7613FEBZ-ug-946.pdf) [Figure 3 t](#page-4-2)[o Figure 5 s](#page-4-3)how the USB driver installation process.

- 1. To install the SDP drivers, download the executable file from the [ADV7613 Design Support Files p](https://ez.analog.com/docs/DOC-12773?doc=EVAL-ADV7613FEBZ-UG-946.pdf)age in [EngineerZone.](http://ez.analog.com/?doc=EVAL-ADV7613FEBZ-UG-946.pdf)
- 2. When the executable file installs, run the XRC 2p0RC2, which can be downloaded from the [ADV7613 Design](https://ez.analog.com/docs/DOC-12773?doc=EVAL-ADV7613FEBZ-UG-946.pdf)  [Support Files](https://ez.analog.com/docs/DOC-12773?doc=EVAL-ADV7613FEBZ-UG-946.pdf) page in [EngineerZone.](http://ez.analog.com/?doc=EVAL-ADV7613FEBZ-UG-946.pdf)

<span id="page-4-2"></span>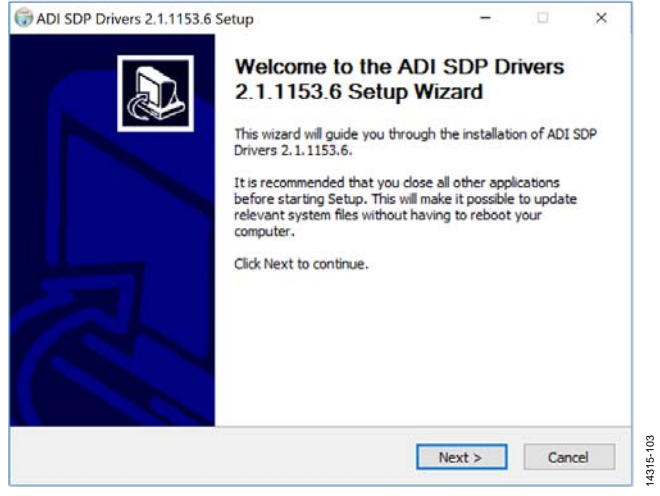

Figure 3. USB Driver Installation Setup Wizard

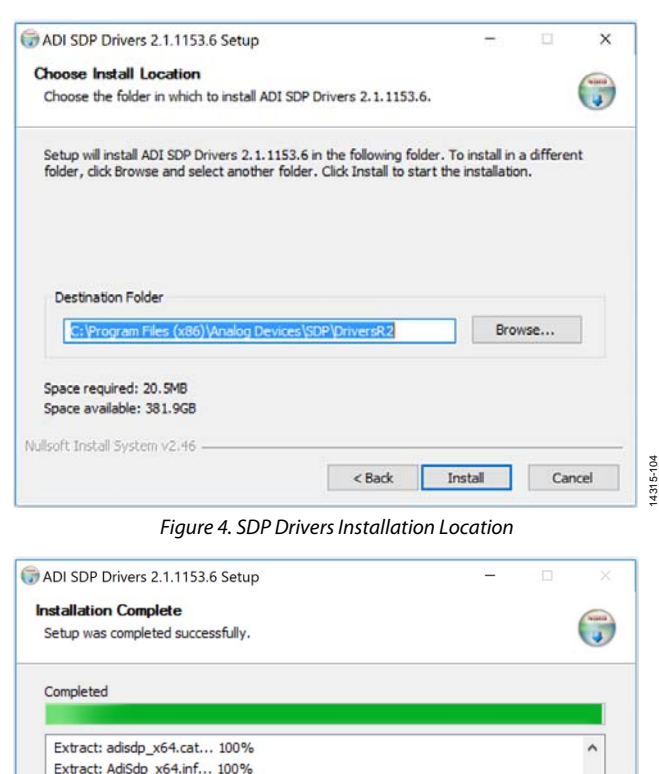

 $<$  Back Close Cancel

Execute: "C:\Program Files (x86)\Analog Devices\SDP\DriversR2\dpinst.exe" /sw /sa ...

Created uninstaller: C: \Program Files (x86)\Analog Devices\SDP\DriversR2\uninst.exe

Output folder: C:\Program Files (x86)\Analog Devices\SDP\DriversR2

Extract: dpinst.exe... 100% **Installing Drivers** 

Driver Install exit code = 256

<span id="page-4-3"></span>Completed Nullsoft Install System v2.46

.NET Framework 3.5 SP1 already installed !!

Figure 5. SDP Drivers Installation Complete

14315-105

1315-105

## <span id="page-5-0"></span>EVALUATION BOARD SOFTWARE QUICK START PROCEDURES **CONFIGURING THE EVAL-ADV7613FEBZ**

<span id="page-5-1"></span>This section describes how to configure the EVAL-ADV7613FEBZ evaluation board for operation in basic mode. Basic mode refers to example script configuration that is provided in the [ADV7613 s](http://www.analog.com/ADV7613?doc=EVAL-ADV7613FEBZ-ug-946.pdf)cript file used in the XRC 2p0RC2 software (see the [Installing the SDP Drivers s](#page-4-0)ection). The evaluation software is available for download from th[e ADV7613 Design Support Files](https://ez.analog.com/docs/DOC-12773?doc=EVAL-ADV7613FEBZ-UG-946.pdf) page under the **Attachments** section in [EngineerZone.](http://ez.analog.com/?doc=EVAL-ADV7613FEBZ-UG-946.pdf) 

The evaluation board must be powered and connected via a USB to a PC with the XRC 2p0RC2 evaluation software and the related [ADV7613 b](http://www.analog.com/ADV7613?doc=EVAL-ADV7613FEBZ-ug-946.pdf)oard files (**ADV7613\_2** and **ADV7511**) must be installed. Note that the **ADV7511** file is also referred to as **OUTPUT\_MODULE\_E** in the XRC 2p0RC2 software. See the [Controlling the Board using XRC 2p0RC2](#page-6-0) section for more information.

### <span id="page-5-2"></span>**BASIC MODE 1 HDMI IN LVDS OUT**

Th[e ADV7613](http://www.analog.com/ADV7613?doc=EVAL-ADV7613FEBZ-ug-946.pdf) XRC 2p0RC2 evaluation software script file includes an example Basic Mode 1 script, which configures the [ADV7613](http://www.analog.com/ADV7613?doc=EVAL-ADV7613FEBZ-ug-946.pdf) as follows:

The Basic Mode 1 is used for receiver (Rx) to transmitter (Tx) processing of the input video. The input video is applied via the [ADV7613](http://www.analog.com/ADV7613?doc=EVAL-ADV7613FEBZ-ug-946.pdf) HDMI Connector J1 from the input video source, and the output video is applied through the LVDS P6 or P7 connectors, HDMI Connector, P1. Run the **02-03 HDMI Input\_LVDS\_Output Port A and B** script to configure the internal registers of the ADV7613, which allows the applied input video to display on the output monitor in use.

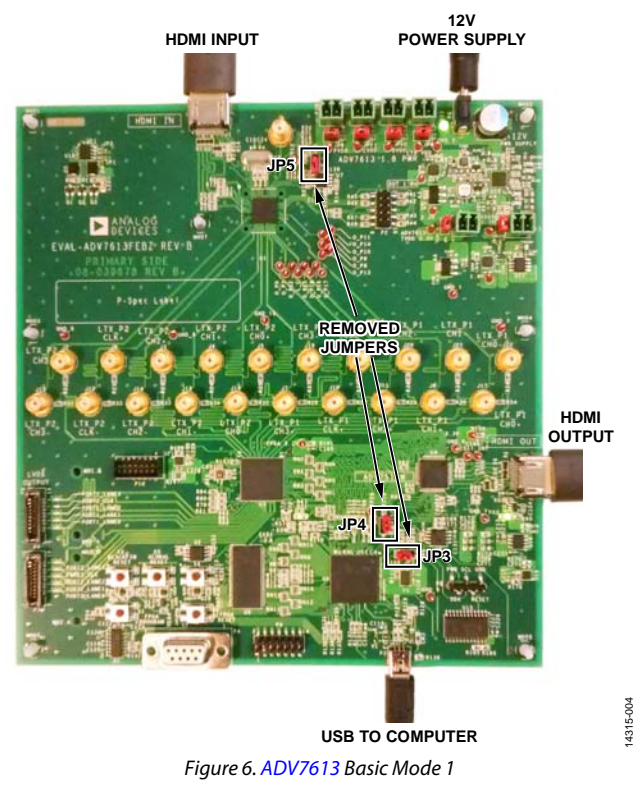

#### <span id="page-6-0"></span>**CONTROLLING THE BOARD USING XRC 2p0RC2**

- 1. Ensure that the latest version of the XRC is installed with the [ADV7613 s](http://www.analog.com/ADV7613?doc=EVAL-ADV7613FEBZ-ug-946.pdf)cripts and the XML (XRC 2p0RC2 is used in this guide). The executable file is found in the [ADV7613](https://ez.analog.com/docs/DOC-12773?doc=EVAL-ADV7613FEBZ-UG-946.pdf) [Design Support Files](https://ez.analog.com/docs/DOC-12773?doc=EVAL-ADV7613FEBZ-UG-946.pdf) page in [EngineerZone.](http://ez.analog.com/?doc=EVAL-ADV7613FEBZ-UG-946.pdf) Follow the instructions in the executable file. After installation, drag and drop the EVAL-ADV7613FEBZ files, **ADV7613\_2** and the **OUTPUT\_MODULE\_E** file (**ADV7511** file) into the XRC window.
- 2. Implement the set up as shown i[n Figure 7.](#page-6-1) Note each of the necessary connections and the removed jumpers
- 3. Open XRC. The **SDP is connected** dialog box appears. Click **OK** to continue to the main XRC window.
- 4. Select **Choose Board…**, **ADV7613\_2** as the **Rx** and **OUTPUT\_MODULE\_E = ADV7511** as the **Tx** from the window shown i[n Figure 8,](#page-6-2) and click **Load**. It can take a while for the boards to load.

5. When the boards load, select **Scripts** from the menu bar at the top of the screen and navigate to **02-03 HDMI Input\_LVDS\_Output Port A and B** script, as shown in [Figure 9.](#page-6-3) The source video feed appears on the output display.

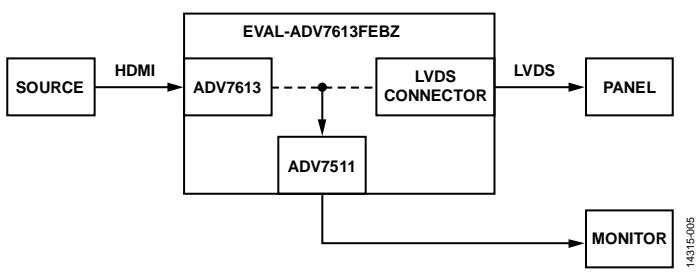

<span id="page-6-1"></span>Figure 7. Evaluation Board Set Up for Controlling with XRC

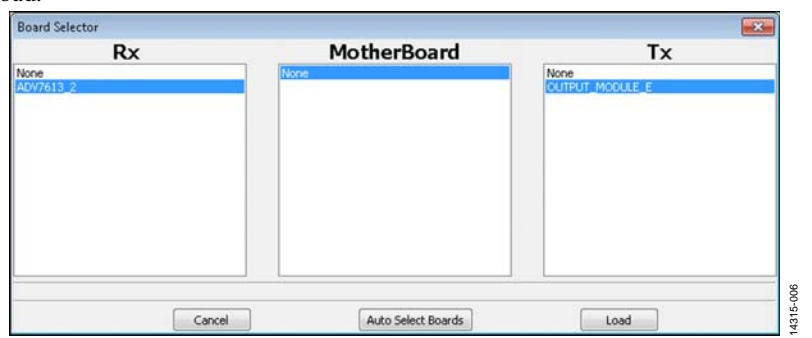

Figure 8. Choosing Boards in XRC

<span id="page-6-3"></span><span id="page-6-2"></span>

| $-6$<br>XRC Version 2p0 RC2 Source Generated on THU SEP 26 15:00:00 2013 |                           |            |                                                                                                    |             |
|--------------------------------------------------------------------------|---------------------------|------------|----------------------------------------------------------------------------------------------------|-------------|
| File Tools<br>Scripts Help                                               |                           |            |                                                                                                    |             |
| Write All                                                                | Refresh Scripts           |            | iad Boards Hardware Reset<br>Reconnect                                                                               | Show Help>> |
| ADV7<br>Docs                                                             | New Py Script             | $Ctrl * N$ |                                                                                                    |             |
| <b>B-B ADV7</b>                                                          | Edit Py Script            | $Ctrl*E$   |                                                                                                    |             |
| ⊕-⊞ ¤i<br>由自卫<br>-그 아<br><b>B-ELH</b>                                    | Run Py Script             | $Ctrl*S$   | CP<br>Repeater HDMI Infoframe CEC IO OLDI_TX<br>DPLL                                                                 |             |
|                                                                          | Reload Most Recent Script | $CtrI + R$ | 0 1 0 0 0 1 0 0 0 x 44<br>Read<br>Write Load Defaults<br>Device Address:                                             |             |
|                                                                          | ADV7613 2                 |            | $\circ$<br>01_Full_Scripts_HDMI_Input_LVDS_Output_script_TMDS_CLK_Less_Than_or_Equal_to_27MHz<br>٠                   |             |
| ⊕-⊞ ¤                                                                    | <b>Recent Scripts</b>     |            | 02_Full_Scripts_HDML_Input_LVDS_Output_script_TMDS_CLK_Greater_Than_27MHz<br>2_01_HDMI_Input_LVDS_Output_Port_A<br>٠ |             |
| $n = 10$                                                                 |                           |            | 03 Miscellaneous<br>2_02_HDMI_Input_LVDS_Output_Port_B<br>٠                                                          |             |
| G-E OLDI                                                                 |                           |            | 04 HDMLTx<br>2_03_HDMI_Input_LVDS_Output_Port_A_and_B                                                                |             |
|                                                                          |                           |            | Reset_Script<br>$\circ$                                                                                              |             |
|                                                                          |                           |            | Revision<br>$\circ$                                                                                                  |             |
|                                                                          |                           |            | Script Details<br>$\circ$                                                                                            |             |
|                                                                          |                           |            | 05 bpp end slice<br>00000000<br>0x00<br>$\Omega$                                                                     |             |
|                                                                          |                           |            | 0000000<br>0x00<br>$\circ$<br>06 bpp min width                                                                       |             |
|                                                                          |                           |            | $\blacksquare$<br>bpp max width                                                                                      |             |

Figure 9. Selecting and Running a Script in XRC

## NOTES

I 2 C refers to a communications protocol originally developed by Philips Semiconductors (now NXP Semiconductors).

HDMI, the HDMI Logo, and High-Definition Multimedia Interface are trademarks or registered trademarks of HDMI Licensing LLC in the United States and other countries.

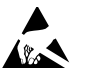

#### **ESD Caution**

**ESD (electrostatic discharge) sensitive device**. Charged devices and circuit boards can discharge without detection. Although this product features patented or proprietary protection circuitry, damage may occur on devices subjected to high energy ESD. Therefore, proper ESD precautions should be taken to avoid performance degradation or loss of functionality.

#### **Legal Terms and Conditions**

By using the evaluation board discussed herein (together with any tools, components documentation or support materials, the "Evaluation Board"), you are agreeing to be bound by the terms and conditions set forth below ("Agreement") unless you have purchased the Evaluation Board, in which case the Analog Devices Standard Terms and Conditions of Sale shall govern. Do not use the Evaluation Board until you have read and agreed to the Agreement. Your use of the Evaluation Board shall signify your acceptance of the Agreement. This Agreement is made by and between you ("Customer") and Analog Devices, Inc. ("ADI"), with its principal place of business at One Technology Way, Norwood, MA 02062, USA. Subject to the terms and conditions of the Agreement, ADI hereby grants to Customer a free, limited, personal, temporary, non-exclusive, non-sublicensable, non-transferable license to use the Evaluation Board FOR EVALUATION PURPOSES ONLY. Customer understands and agrees that the Evaluation Board is provided for the sole and exclusive purpose referenced above, and agrees not to use the Evaluation Board for any other purpose. Furthermore, the license granted is expressly made subject to the following additional limitations: Customer shall not (i) rent, lease, display, sell, transfer, assign, sublicense, or distribute the Evaluation Board; and (ii) permit any Third Party to access the Evaluation Board. As used herein, the term "Third Party" includes any entity other than ADI, Customer, their employees, affiliates and in-house consultants. The Evaluation Board is NOT sold to Customer; all rights not expressly granted herein, including ownership of the Evaluation Board, are reserved by ADI. CONFIDENTIALITY. This Agreement and the Evaluation Board shall all be considered the confidential and proprietary information of ADI. Customer may not disclose or transfer any portion of the Evaluation Board to any other party for any reason. Upon discontinuation of use of the Evaluation Board or termination of this Agreement, Customer agrees to promptly return the Evaluation Board to ADI. ADDITIONAL RESTRICTIONS. Customer may not disassemble, decompile or reverse engineer chips on the Evaluation Board. Customer shall inform ADI of any occurred damages or any modifications or alterations it makes to the Evaluation Board, including but not limited to soldering or any other activity that affects the material content of the Evaluation Board. Modifications to the Evaluation Board must comply with applicable law, including but not limited to the RoHS Directive. TERMINATION. ADI may terminate this Agreement at any time upon giving written notice to Customer. Customer agrees to return to ADI the Evaluation Board at that time. LIMITATION OF LIABILITY. THE EVALUATION BOARD PROVIDED HEREUNDER IS PROVIDED "AS IS" AND ADI MAKES NO WARRANTIES OR REPRESENTATIONS OF ANY KIND WITH RESPECT TO IT. ADI SPECIFICALLY DISCLAIMS ANY REPRESENTATIONS, ENDORSEMENTS, GUARANTEES, OR WARRANTIES, EXPRESS OR IMPLIED, RELATED TO THE EVALUATION BOARD INCLUDING, BUT NOT LIMITED TO, THE IMPLIED WARRANTY OF MERCHANTABILITY, TITLE, FITNESS FOR A PARTICULAR PURPOSE OR NONINFRINGEMENT OF INTELLECTUAL PROPERTY RIGHTS. IN NO EVENT WILL ADI AND ITS LICENSORS BE LIABLE FOR ANY INCIDENTAL, SPECIAL, INDIRECT, OR CONSEQUENTIAL DAMAGES RESULTING FROM CUSTOMER'S POSSESSION OR USE OF THE EVALUATION BOARD, INCLUDING BUT NOT LIMITED TO LOST PROFITS, DELAY COSTS, LABOR COSTS OR LOSS OF GOODWILL. ADI'S TOTAL LIABILITY FROM ANY AND ALL CAUSES SHALL BE LIMITED TO THE AMOUNT OF ONE HUNDRED US DOLLARS (\$100.00). EXPORT. Customer agrees that it will not directly or indirectly export the Evaluation Board to another country, and that it will comply with all applicable United States federal laws and regulations relating to exports. GOVERNING LAW. This Agreement shall be governed by and construed in accordance with the substantive laws of the Commonwealth of Massachusetts (excluding conflict of law rules). Any legal action regarding this Agreement will be heard in the state or federal courts having jurisdiction in Suffolk County, Massachusetts, and Customer hereby submits to the personal jurisdiction and venue of such courts. The United Nations Convention on Contracts for the International Sale of Goods shall not apply to this Agreement and is expressly disclaimed.

**©2018 Analog Devices, Inc. All rights reserved. Trademarks and registered trademarks are the property of their respective owners. UG14315-0-9/18(0)** 

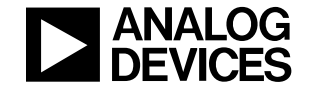

#### www.analog.com

Rev. 0 | Page 8 of 8